#### **Getting Around**

There are many ways to move around the map! The simplest option is to use your mouse in the map area. If you hold the left button down, then click and drag, you can pan the map to a new location. If you mouse has a *middle scroll wheel*, moving the wheel forward zooms the map in while moving the wheel backwards zooms the map back out.

Another option is the scale slider located at the top left corner of the map (just under  $\boxed{I}$  want to...  $\boxed{\cdot}$ ). Click and drag the horizontal bar up to zoom the map in or down to zoom the map back out.

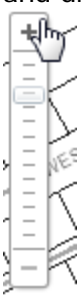

*Zooms the map in (things look bigger)*

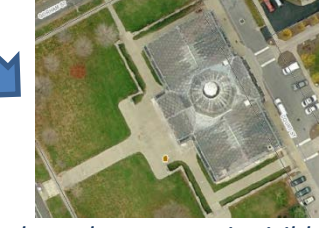

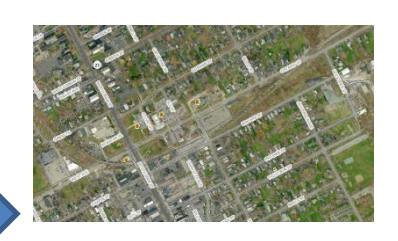

*Zooms the map out (things look smaller, but a larger area is visible)*

You can also get quick information by moving the cursor over a feature on the map and right-clicking. The **What's Here** option will provide information for any features located where you clicked. This is displayed in the panel to the left (see example below).

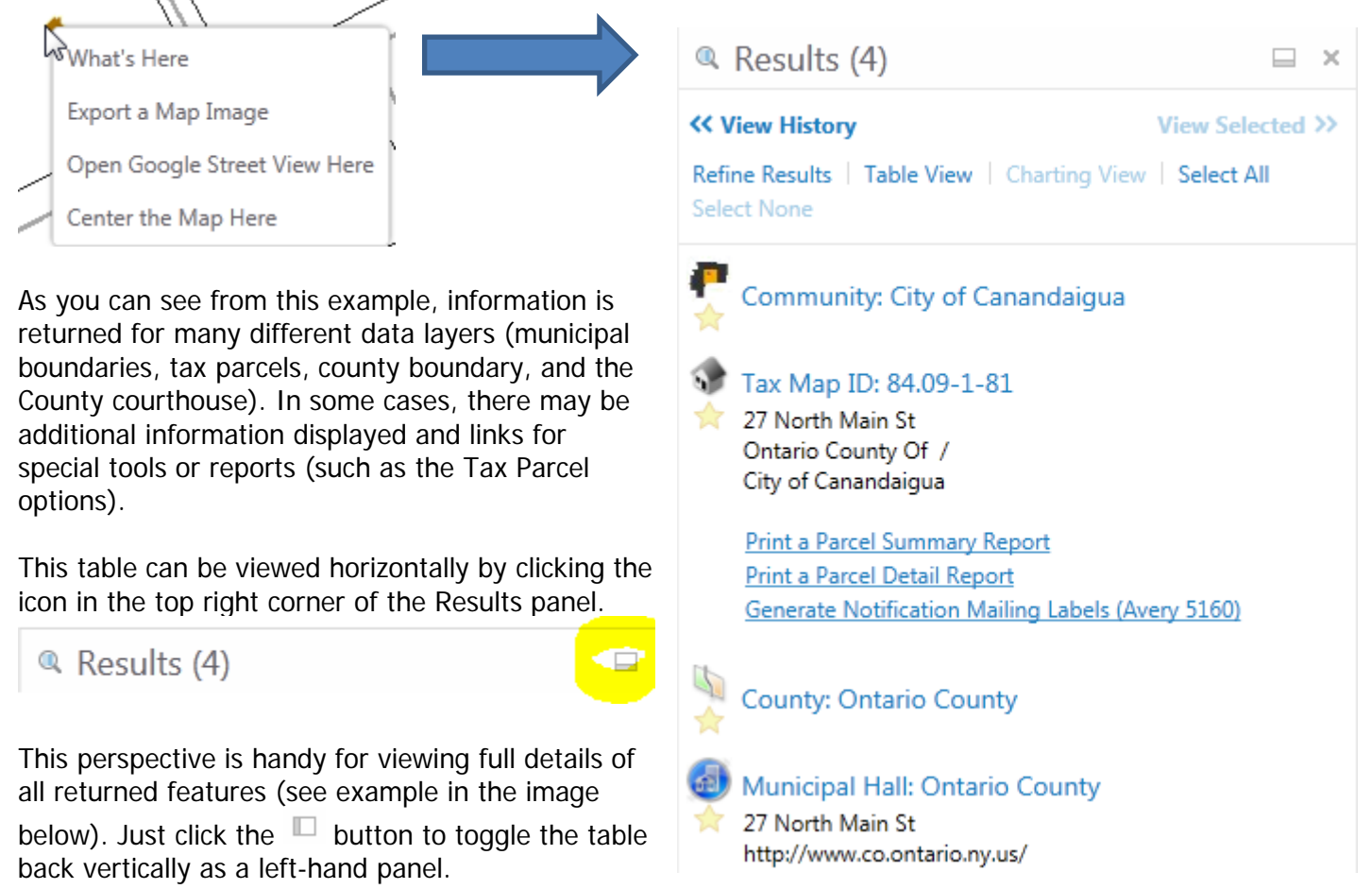

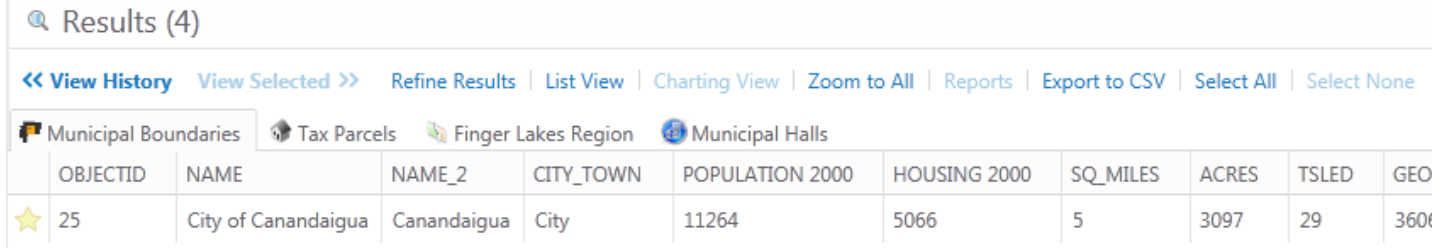

**NOTE**! Each table can individually be exported and saved as an Excel CSV file by (1) selecting the data set tab (e.g., Tax Parcels) and then (b) clicking the Export to CSV link.

By default, when OnCOR opens, there are two areas displayed to also get you started. The "Home" panel provides a brief guide to orient new users to the system.

**& Home** 

#### Welcome to the Ontario County **Online Resources Site!**

The **Getting Around** tab at the top also provides a

variety of navigation tools. Each of the tools is activated by clicking once on the tool and then moving the cursor to the map.

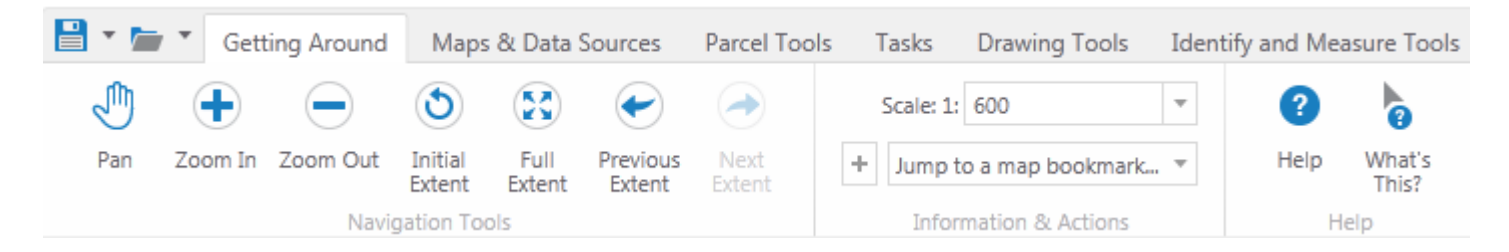

The **Navigation Tools** are described below:

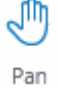

*Click and drag with the left mouse button to shift the map location without change the scale*

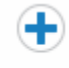

*Click and drag a box around the area to zoom into*

Zoom In

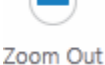

*Click and drag a box around the area to zoom out from. The SMALLER the box, the greater the map zooms out* 

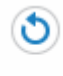

*Click the tool to automatically shift the map back to the original extent shown when OnCOR opened*

Initial Extent

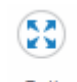

*Click the tool to automatically zoom the map out to view all of Ontario County*

Full Extent

Extent

Previous Next

Extent

*Click these tools to automatically trace back and forth to the previous map extents*

The **Information & Actions** section has additional ways to work with the map. Particular scales can be entered in the Map Scale text box (or selected from the dropdown menu).

You can bounce to a particular community by selecting the muncipality from the *Jump to a map bookmark...*. Custom bookmarks can be added to this list by clicking the  $\vert + \vert$  button next to the dropdown.

#### **NOTE**! To view tax map scales:

- 1"=50' : Select **600** from the dropdown
- 1"=100' **:** Select **1,200** from the dropdown
- 1"=200' : Select **2,400** from the dropdown
- 1"=400' : Select **4,800** from the dropdown

The  $\overline{I}$  want to...  $\overline{I}$  dropdown provides quick shortcuts to common tools, such as printing a map or finding a tax parcel. Shown below are options available.

The text box at the top right corner can be used for a general search (e.g., "Jones Way"). Results are displayed in the Results panel on the left side of the screen.

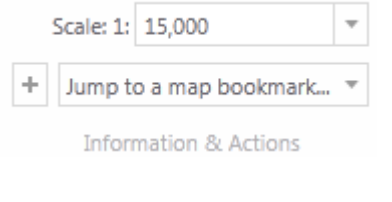

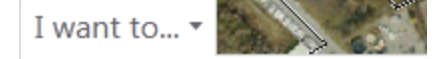

 $\mathbf{u}_\#$  Find parcel by Tax Map ID

- Find parcel by Physical Address
- <sup>3</sup> Find Parcel by Owner Name
- Create a printable map

Jones Way

ົ What's

This?

Help

?

Help

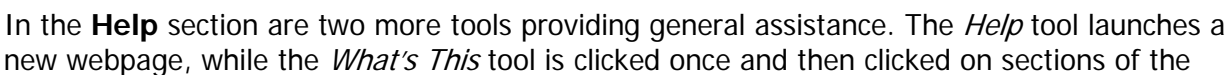

OnCOR system you want to learn more about (also with a new webpage launched).

Lastly, there is an **Overview Map** hidden by default that can be opened by clicking the  $\overline{\mathbb{R}}$  icon in the lower right corner of the map. To shrink the Overview Map back again, just click the downwards pointing arrow (see yellow highlighted area of the image below). The translucent cyan box shows the extent of the main map.

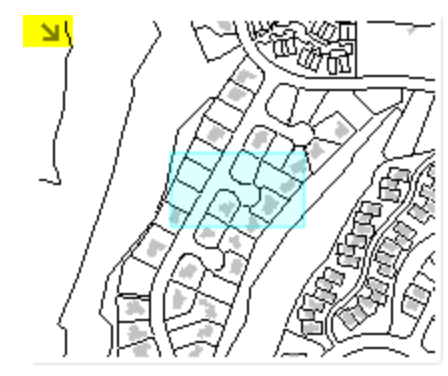

#### **Map and Data Sources**

OnCOR contains many different types of data, which can be controlled using the Map Layers section of the left panel. To access this list you can either click on the Map Layers tab in the lower right corner or by selecting Show Layers from the Map & Data Sources tab of the Toolbox (see image below).

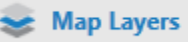

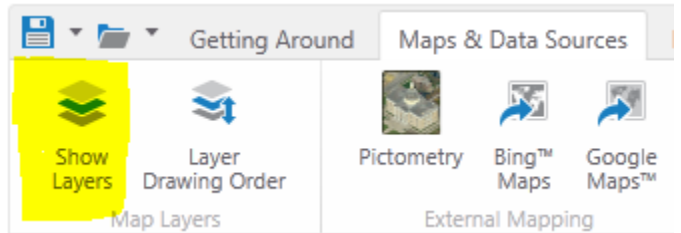

By default, most of the layers are turned off (not visible) so the map loads quickly when OnCOR is opened. Clicking in the box next to the layer name toggles the feature on and off.

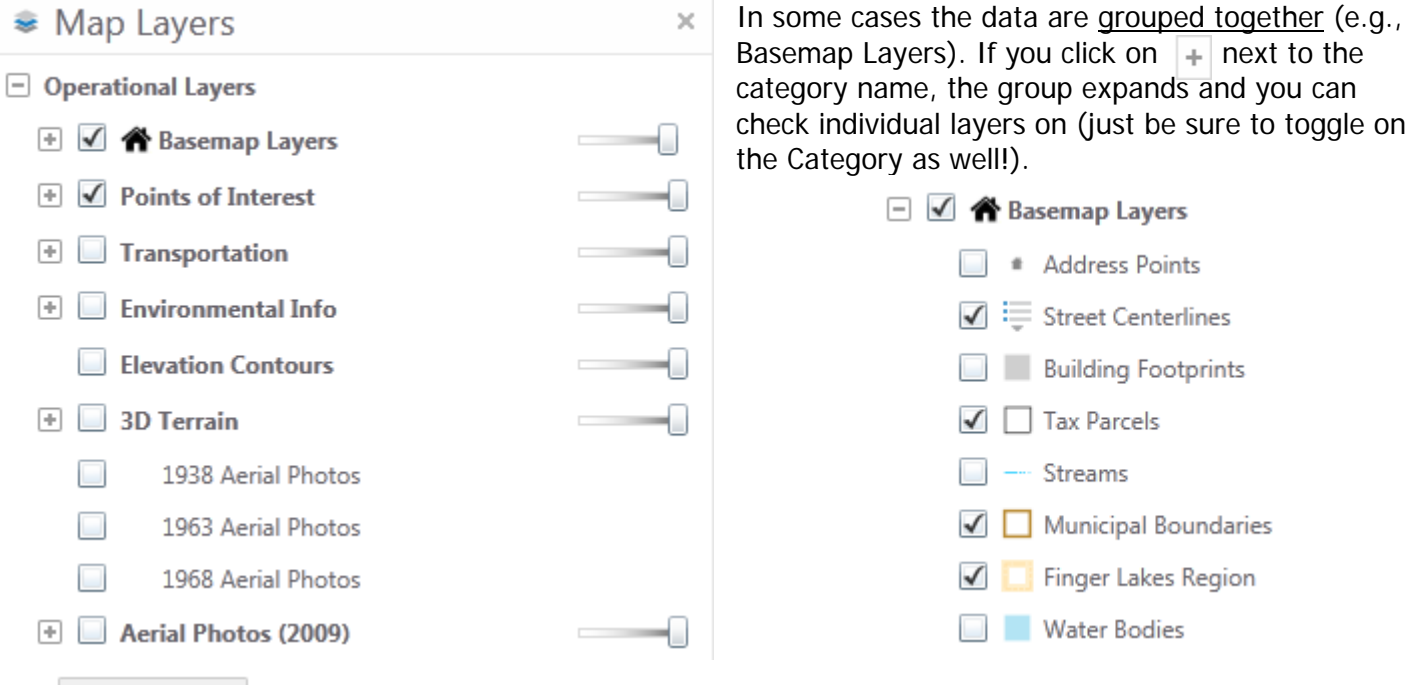

The  $\overline{\phantom{a}}$  Show Legend button shows the respective symbology of all the visible layers.

There may be quick links and brief information provided in the Results panel when features are identified on the map. In the example to the right, the identified tax parcel lists the physical address and owner, in addition to several tools for printing reports and generating a notification list.

Detailed information about an identified feature can be expanded by clicking the option in the Results panel next to the icon. For example, in the image above you would click:

Tax Map ID: 201.14-1-2.100

Tax Map ID: 201.14-1-2.100 Academy St

Naples Central School / Village of Naples

**Print a Parcel Summary Report Print a Parcel Detail Report Generate Notification Mailing Labels (Avery 5160)** 

The Details tab shows the same information displayed in the Results panel, while the **Attributes** tab provides more values.

When viewing the expanded information about a layer, sometimes there are additional tabs available. For example, a layer may have charts such as the population count comparison for the Municipal Boundary data shown below.

#### Community: Town of Victor

Click here for more community information.

Zoom to Feature | Pan to Feature | Create a Report | Copy to Drawing | Add to S **Export Feature Attachments** 

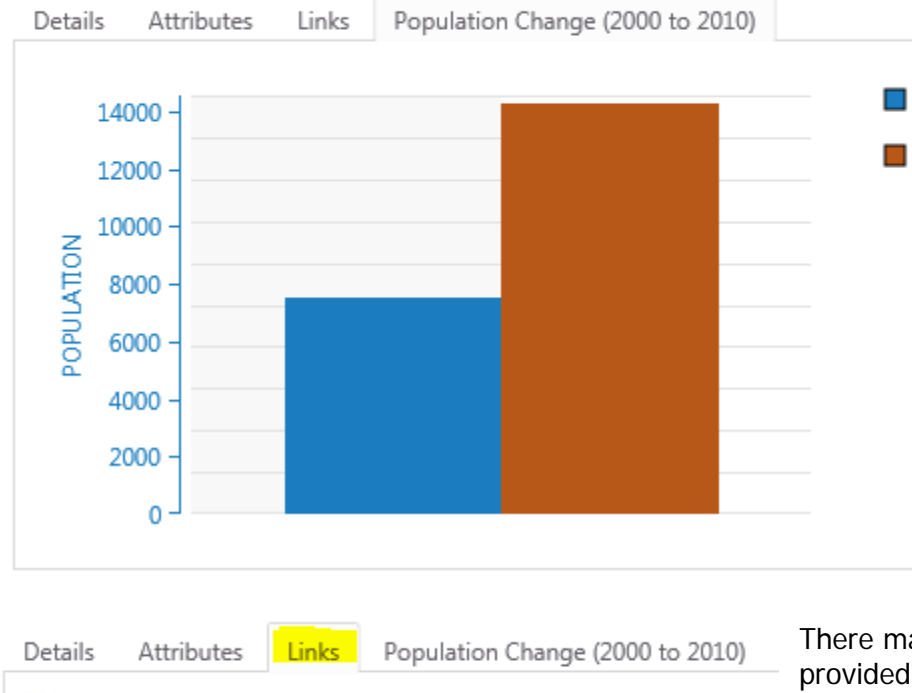

**Field Value** Field Name **OVERALL CONDITION** Normal SQUARE FEET 83581 YEAR BUILT 1968 YEAR REMODELED 0 **STORIES** 1 **BUILDING STYLE** 2-4 sty school steel

There may also be hyperlinks to other websites, provided in the **Links** tab (see example to the right).

There may also be special resources associated with the feature that can be viewed. For example, parcels may have associated Tax Maps and scanned survey images.

> **TAX MAP** PDF Map 323801\_201\_14 http://oncorng.co.ontario.ny.us/taxmap323801/201\_14.pdf

The links at the top provide additional options for using the feature.

```
Zoom to Feature | Pan to Feature | Create a Report | Copy to Drawing | Add to Selected
Export Feature Attachments
```
OnCOR also provides easy access to Pictometry, Bing and Google maps. Simply click a tool and a new browser will open. Since these resources are dynamic, you can pan and zoom in any of the three sites and the main OnCOR map will also shift.

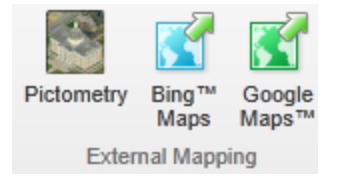

#### **Finding and Working With Parcels**

If you would like to find a particular parcel, three tools enable searching by Tax Map ID, physical address or owner name. These tools can be accessed by either the  $\frac{1}{1}$  want to  $\frac{1}{1}$  dropdown or by navigating to the **Parcel Tools** tab in the Toolbox.

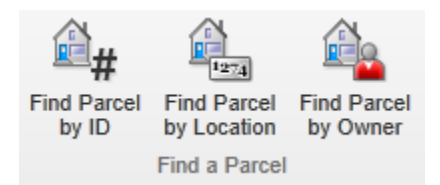

Each of the tools are designed to let you type a partial (or complete) value. If you enter text and pause for a few seconds, a dropdown list will appear displaying values matching what you have typed.

You can continue type or choose an option from the dropdown list. Click the **Search** button to find a matching property (although there may be multiple properties returned if the same person owns many parcels).

The map will automatically zoom to the extent of all selected parcels matching the criteria you entered.

Two reports are available for the selected property.

#### Search Properties by Owner Name  $\times$

Enter an owner's name (Last, First). For example, "Smith, John".

As you type, a filtered list of matching names will display to help you find an exact match.

Choose a specific name from the list, or enter a name (e.g., just a last name) to find multiple results.

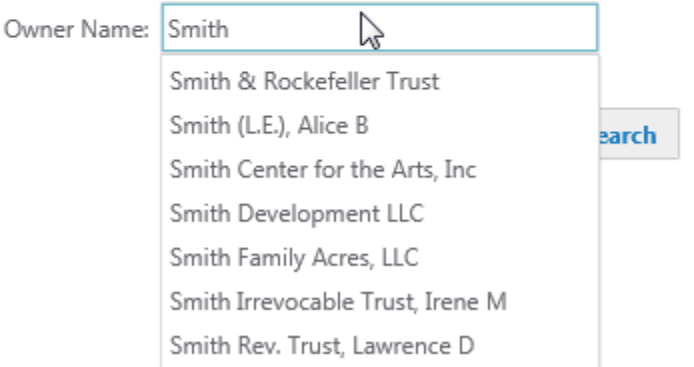

The Parcel Summary Report is a one Page PDF document including a map and key information about the property. The Parcel Detail Report includes additional information such as prior owner history, improvements, and a Tax Estimation worksheet.

To launch either report, just click the respect link in the **Results** panel or the details section (if expanded).

S Tax Map ID: 84.09-3-3.1

> 20 Ontario St Ontario County Of / City of Canandaigua

**Print a Parcel Summary Report** Print a Parcel Detail Report Generate Notification Mailing Labels (Avery 5160)

As the report is being prepared, a message in the **Results** panel will be displayed:

Generating Your Report...  $\times$ 

Please stand by!

**ONTARIO COUNTY ONLINE RESOURCES**  $^\circledR$ When the report is ready a prompt will appear with a link to the PDF ety Su 2/13/2014 3:20:5 document. Parcel Detail Report × Open the Parcel Detail Report Property Information Tax Map ID: 16.18-2-68.110  $2-4$  sty Style **Close** 85 East Main St **Physical Addr** Stories  $\overline{2}$ Central Air: .<br>Vilage of Victor .<br>Heat: munity: Easting: 599630 Fuel: 1087813 c. Deed Book: 224 Comm/oublis **Tasks Deed Page** 252 **Roll Section** Govt bidge Property Cla The Tasks tab provides tools for printing and exporting a map, creating **School District:** Victor Central **Firentanes:** 149.87 .<br>Frontage: **Assessed Values:** reports, and viewing 102.26 Denth: Total: \$2,500,00 .<br>Year Built: 2008 search results. Land: \$318,000 **IIII** E .<br>Iouare Feet: 16.694 Good Full Market Value: \$0 .<br>Overall Cor Current Owner Information **Print Map** Reports Export View View TOWN OF VICTOR Owner(s): Map **Results** Selected Address 1: 85 EAST MAIN ST Address 2: Printing Reports **Results VICTOR** Export City: State: NY ZIP: 14564 Purchase Date:<br>Purchase Date: 12/1/1986<br>Purchase Date: 7/1/2007 THE NAP AND BIRDSMATION IS PROVIDED "AS 25" AND OVITABLO COUNTY MAKES IN MARRANTES CRI GUARANTES, EXPRESED ON DHE DED JUDICIDILE INARRANTES<br>OF TITLE, NON-RIRRINGERENT, MERCANITARINTY AND TWIT OF FITNESS FOR A RARTICLUAR PU **NOTE**! You can also run a report using the Reports option located on the **Tasks** tab (see details below). If more than one parcel is selected, individual PDF reports are generated for each property.

The first option, **Print Map**, provides letter-size options for landscape or portrait orientation, chosen from the Select Layout dropdown.

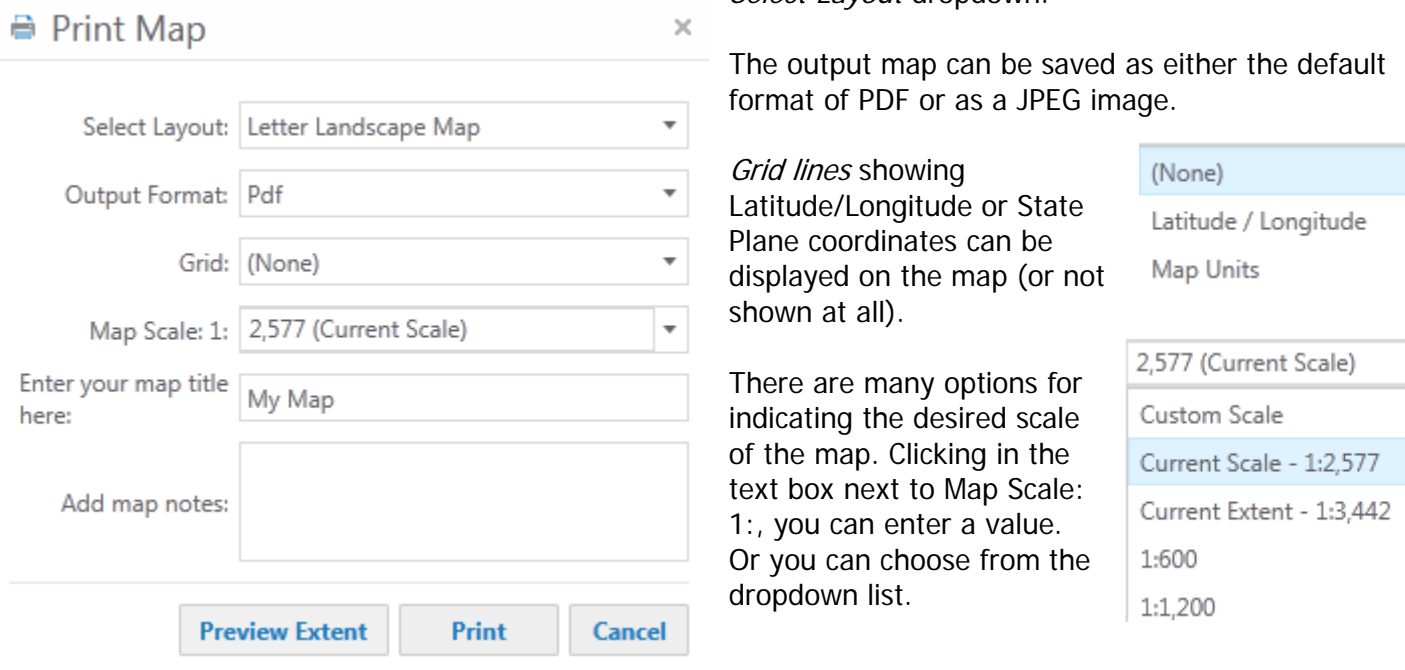

Additional elements such as the *Map Title* and *notes* can be entered in the last two text boxes. If you want to see what the map will look like at the selected extent, click the **Preview Extent** button. Click the **Print**

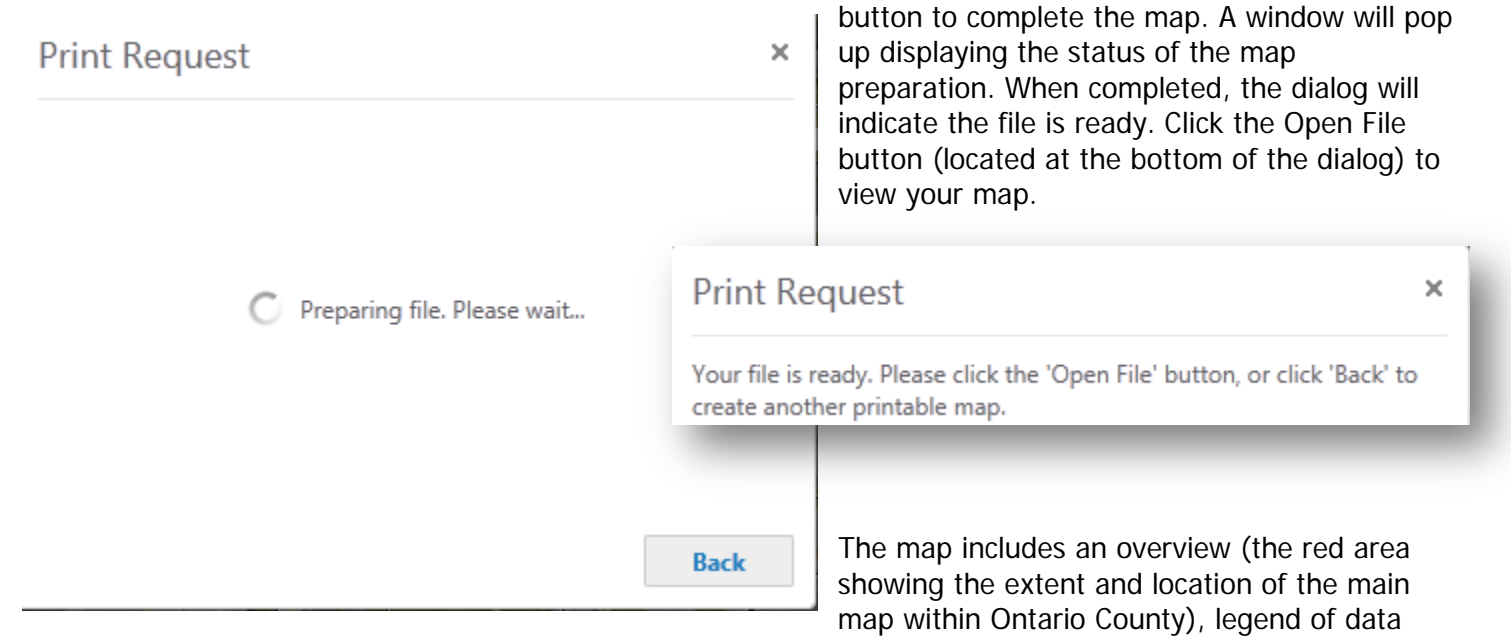

layers visible (excluding imagery), scale bar and other elements. In the example below, grid lines and map notes are also added.

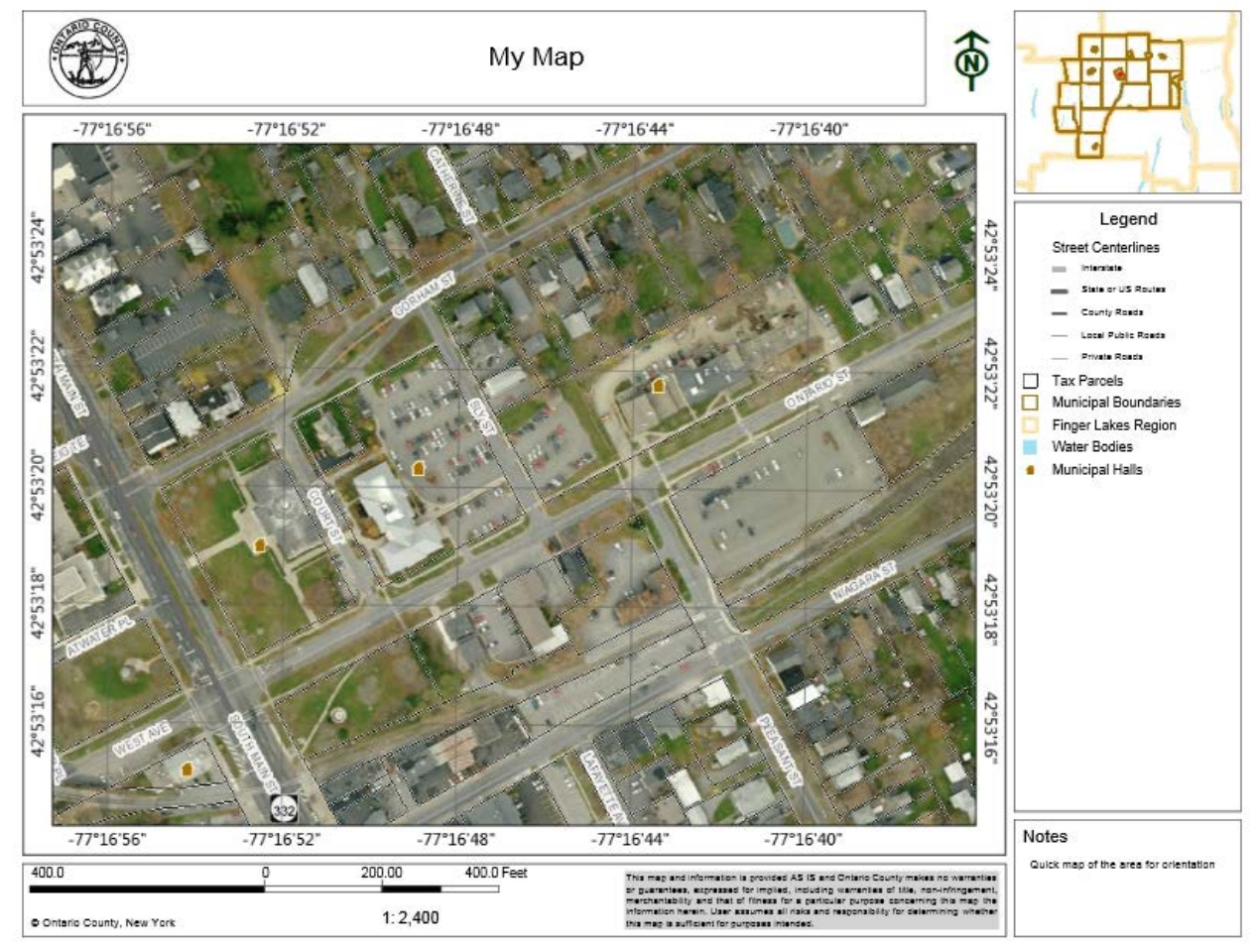

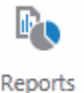

There are several **Report** options available in the viewer. Begin by selecting a choice from the *Report Type* dropdown. As noted previously, there is a Parcel Summary providing key information in a one-page report,

as well as a Parcel Detail including a multi-page document. The final option creates alphabetically-sorted Mailing Labels of the selected parcels.

In the second step, use a tool to select one or more parcels to include in the output.

Parcel Summary Report Parcel Summary Report Parcel Detailed Report Mailing Labels

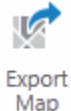

The Export Map tool extracts the current map as an image file you can save. The desired format is selected from the dropdown list.

A neat option is the ability to save the image with *georeferencing* (just check the box) so the file can be overlaid with other map layers in programs such as CAD and GIS.

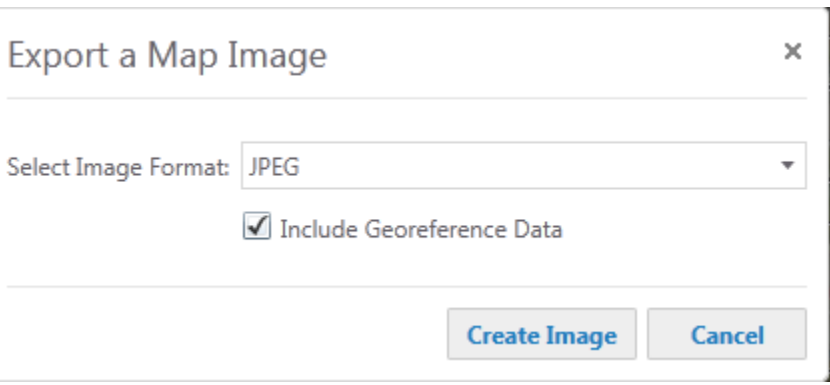

Click the **Create Image** to save the file. **Note**: The download is a WinZIP file if georeferencing is chosen.

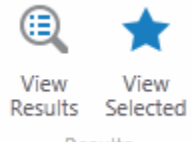

The last section of tools, **Results**, enables you to manage the identified and selected features. The **View Results** tool shows features that are identified on the map, displaying these features in the Results panel. These can be individually or collectively included as a Selection group for further processing (e.g., export, analysis, etc.). The Refine Results link lets

Results

you choose particular layers to include in the list.

Clicking the **View Selected** tool displays total number of feature selected in each respective data set. Two hyperlinks at the top enable you to zoom the map to show all the selected features or to unselect everything. If you move the cursor over a data layer, the **<<View** option appears. This link displays

more details for the selected features of this category.

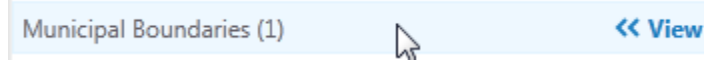

Tax Map ID: 84.38-1-2 23 Slv St

You can also add individual features in the Results list to the Selection by click on the star next to the feature listing.

When selected, the star turns bright yellow and the feature is selected on the map (e.g., selected parcels will have a thick cyan outline).

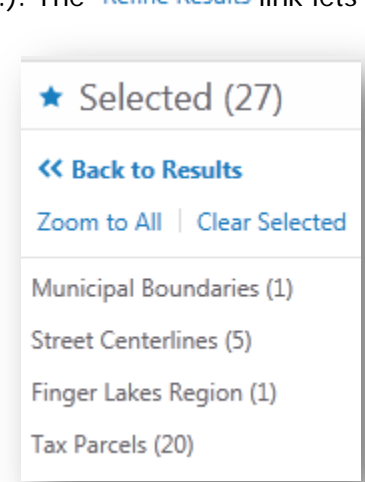

#### **Drawing Tools**

You can add graphics and text by using the Drawing Tools. Just remember that any markup will disappear unless you save your session! To use a tool, click on the option, move the cursor to the map area, and then click to add the graphic.

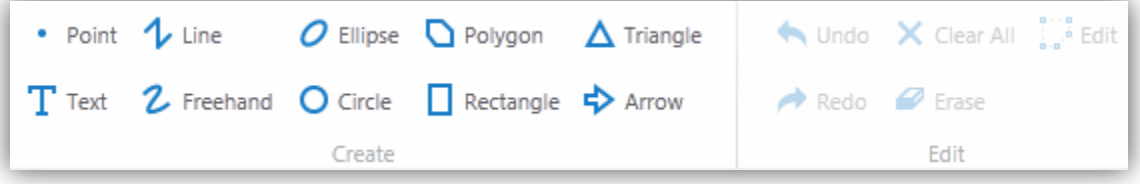

To change the graphic (location, color, size, etc.), click the **button**, select the graphic, and then make the desired adjustments. To remove a single graphic, use the  $\blacksquare$  Erase If you want to remove all the graphics, use the  $\times$  Clear All tool.

If you choose a polygon or arrow graphic style, there are controls for changing the border and fill color, outline width, and transparency. Next to the Border and Fill labels are dropdown options for choosing a different color (see image to the right).

After the color option are slider bars for adjusting the transparency of the border and fill.  $\equiv$ 

#### **Identify and Measure Tools**

Rectangle Point Identify Identify Location Information The last tab has many tools for identifying and measuring features on the map. The first group, Location Information, has two options for getting more information. Selecting **Point Identify** and clicking once on the map displays information about all layers (other than imagery) in the Results panel. Activating the **Rectangle Identify** tool lets you click and drag a box around an area of interest.

There is also suite of tools for measuring on the map. To measure linear distances, activate the **Distance** tool,

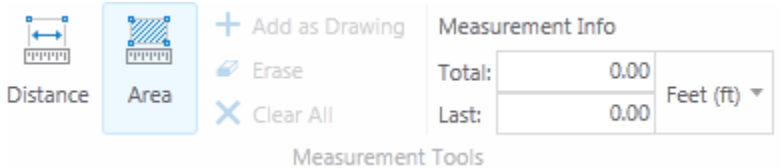

then click on the map to begin a measurement. Click again to see a measurement appear. As you move the cursor and pause, notice the black box with the current distance from the last segment appears next to the

cursor. Each segment is labeled with the distance and also displayed in the **Measurement Info** section. Double-click to finish measurement.

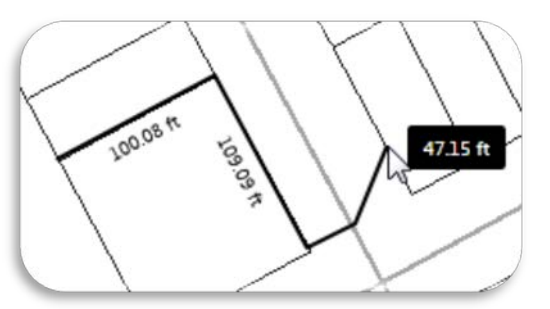

These units are displayed in *feet* by default, but can be changed by choosing another option from the dropdown list in the **Measurement Info**

section (see image to the right).

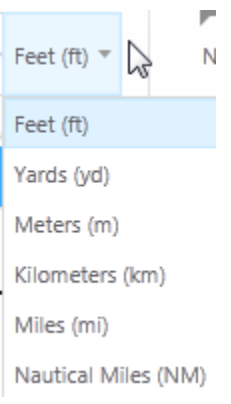

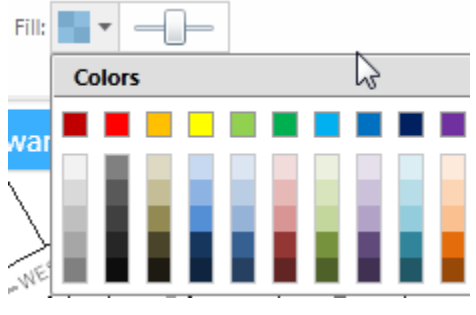

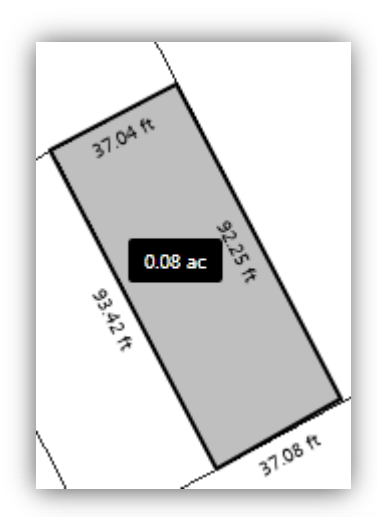

Selecting the **Area** tool and then clicking and dragging the mouse on the map allows you to measure areas on the map. As with the distance calculation, the units for area (and Perimeter) can be adjusted with the Measurement Info dropdowns. Double-click to complete measurement. Each segment is labeled with the distance and the total area is displayed in a black rectangular box.

If you would like to remove the measurements, click  $+$  Add as Drawing and then either  $\bullet$  Erase to remove individual measurements one at a time or  $\times$  Clear All to eliminate all the measurements.

Coordinates can be found on the map by either entering the X/Y values or clicking on the map. To find a known coordinate pair, choose the **New Plot** tool. A dialog will pop up for selecting the coordinate system,

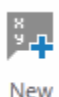

 $\frac{8}{2}N$ 

Plot

**Manually Enter Coordinates** × Coordinate System : Lat/Lon (DD)  $\overline{\phantom{a}}$ Lat: 42.8914 Lon: -77.2772 Add coordinate to map Pan to coordinate **bbA Done** Cancel

entering the coordinates, and optionally adding these values to the map and panning the map to the location.

The **Plot** tool lets you click on the map to see the coordinates of that location. The results are displayed in a black callout box (see example below).

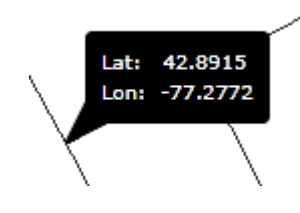

To clear the coordinates displayed click the  $\rightarrow \bullet$  button. Clear All